# **2018 ISNST -EasyChair Paper Submission Instructions**

(the web to submit the Paper: )

**[1] This instructions is designed for others who have no experience using EasyChair. Please click on the above website to set up your own account. Please click on create an account to register personal ID that you see the arrow below after entering the website. Please click on here for registering** 

Step 1. The EasyChair system would ask to enter the Certification number that you see in the image below on the left side and click on "continue"

# Log in to EasyChair for 2018 ISNST

EasyChair uses cookies for user authentication. To use EasyChair, you should allow your browser to save cookies from easychair.org.

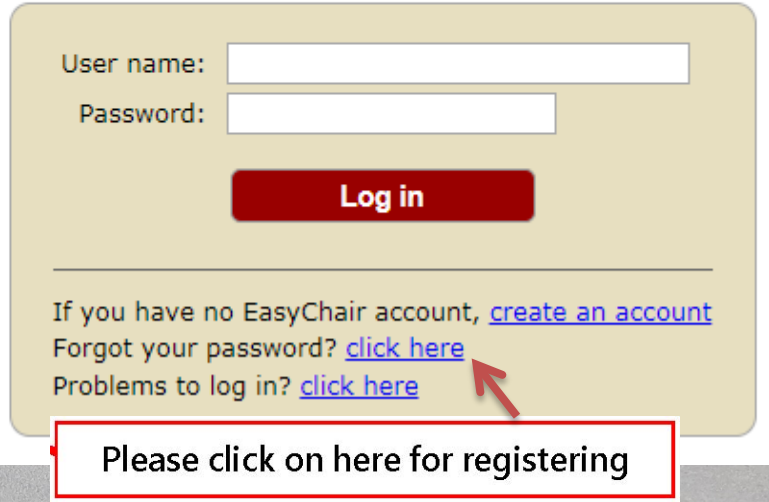

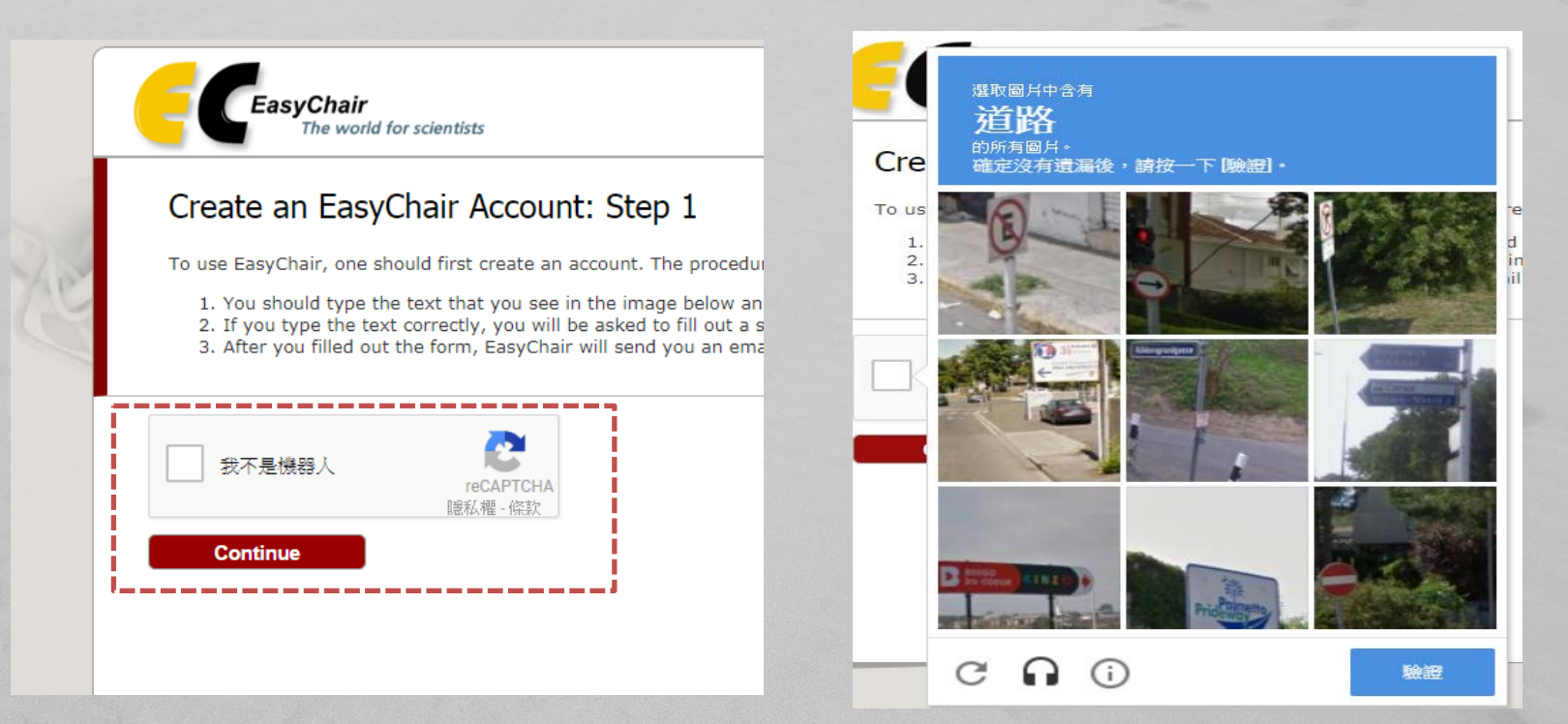

# Step 2. Please fill out your personal name and Email address and then click on "continue" The personal name can be either Chinese or English

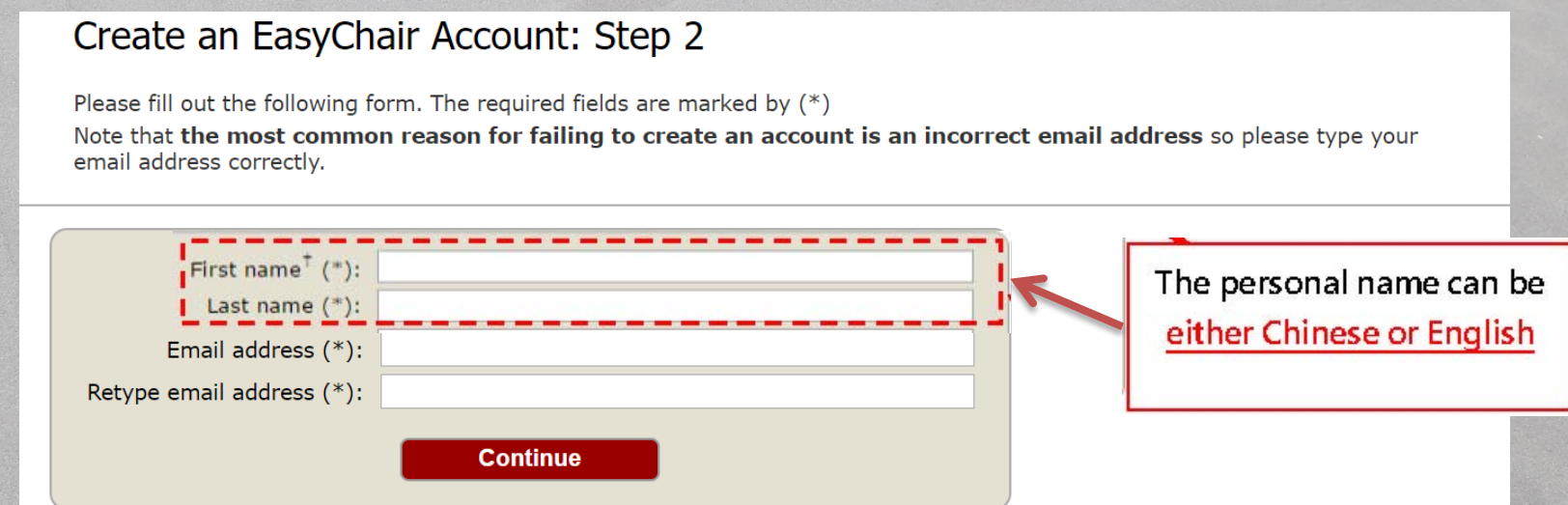

Step 3 : Please check your Email box after filling out the form, and click on the web link to enter EasyChair system and create an account.

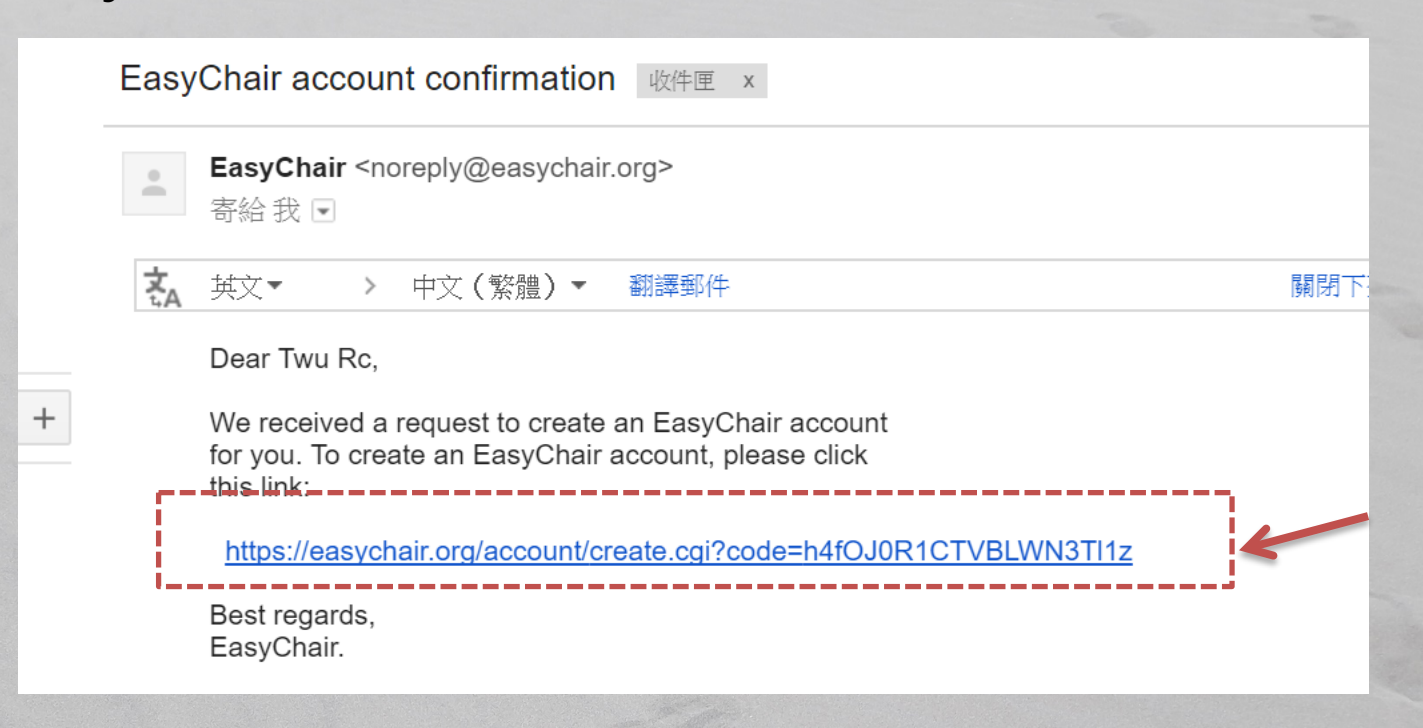

Step 4 : please fill out the form such as "User name"" Basic information" and "Password" you would like to apply for. Please click on "Create my account" to finish registration after fill out the form.

※Note that the most common reason for failing to log in to EasyChair system is incorrect user name or password. Make sure the English letters of your user name or password is capitals or lower case letters.

 $\mathbb X$  Note that the usae name is the ID you would log in to EasyChair system. In addition, EasyChair system would confirm an available user name you apply for.

 $\mathbb X$  Note that the password should combine English letters and numbers.

# Create an EasyChair Account: Last Step

Hello 鉅威 徐! To complete the creation of your account please fill out the following form. You should create the account within 20 minutes, otherwise you will have to fill out this form frcm scratch.

![](_page_3_Picture_28.jpeg)

### Basic information

The password should combine English letters and numbers. (Be note the capitals or lower case)

User name is the ID you would log in to EasyChair system (Make sure the letters is capitals or lower case)

Step 5 : Account created successfully! Please click on "click here" to enter your user name and password and log in to the paper submission platform of 2017ISNST conference.

![](_page_4_Picture_1.jpeg)

Step 1: Please click on "New Submission" that you see the red arrow below to upload the Paper after logging into EasyChair system.

![](_page_4_Picture_3.jpeg)

# New Submission for 2018 ISNST

Follow the instructions, step by step, and then use the "Submit" button at the bottom of the form. The required fields are marked by  $(*)$ .

### **Author Information**

For each of the authors please fill out the form below. Some items on the form are explained here:

Step 2 : Please click on "New Submission" again to upload the Paper. Fill out the basic information such as author name(either Chinese or English)  $\cdot$  title  $\cdot$  abstract(less than 500 words) 、 keywords and one topic your priority.

Note the topic item is single choice there, please select one of 2017insnt topics here.

![](_page_5_Picture_2.jpeg)

#### **Author Information**

For each of the authors please fill out the form below. Some items on the form are explained here:

- Email address will only be used for communication with the authors. It will not appear in public Web pages of this conference. The email address can be omitted for authors who are not corresponding. These authors will also have no access to the submission page.
- . Web page can be used on the conference Web pages, for example, for making the program. It should be a Web page of the author, not the Web page of her or his organization.
- . Each author marked as a corresponding author will receive email messages from the system about this submission. There must be at least one corresponding author.

![](_page_5_Picture_61.jpeg)

The topic item is single choice, please select one of 2018 insnt topics here.

![](_page_6_Figure_1.jpeg)

### ※Note that the whole Paper must be uploaded as PDF file

#### Please press the "submit" to upload the Paper after you fill out the form.

#### **Uploads**

**Topics** 

<del>elect t</del>opics relevant

The following part of the submission form was added by 2018 ISNST. It has neither been checked nor endorsed by EasyChair Paper. Upload your paper. The paper must be in PDF format (file extension .pdf) 選擇檔案 未選擇任何檔案 The Paper must be uploaded as PDF file. Ready? If you filled out the form, press the 'Submit' button below. Do not press the button twice: uploading may take time! **Submit** 

## Step 3: Submit Paper successfully! EasyChair system will show the screen in the following, and send a notification to your Email box.

![](_page_7_Picture_1.jpeg)

## 2018 ISNST Submission 1

![](_page_7_Picture_31.jpeg)

NOTE :Before the submission deadline, you can still re-upload the updated PDF file and replace the old file, only EasyChair system will record your previous update date and time.